# Create an index and update an index

An index lists the terms and topics that are discussed in a document, along with the pages that they appear on. To create an index, you mark the index entries by providing the name of the main entry and the cross-reference in your document, and then you build the index.

# In this article

About index entries Mark index entries and create an index Edit or format an index entry and update the index Delete an index entry and update the index

# About index entries

You can create an index entry:

- For an individual word, phrase, or symbol
- For a topic that spans a range of pages
- That refers to another entry, such as "Transportation. *See* Bicycles"

When you select text and mark it as an index entry, Microsoft Word adds a special XE (Index Entry) field that includes the marked main entry and any cross-reference information that you choose to include.

$$
\underbrace{\frac{\text{Main entry}}{\text{XE "Callisto" it "See Moons" }}}_{\text{Cross reference}}
$$

After you mark all the index entries, you choose an index design and build the finished index. Word collects the index entries, sorts them alphabetically, references their page numbers, finds and removes duplicate entries from the same page, and displays the index in the document.

#### Top of Page

## Mark index entries and create an index

To create an index, you mark the entries, select a design, and then build the index.

Step 1: Mark index entries

To mark index entries, do one of the following:

- Mark words or phrases
- Mark entries for text that spans a range of pages

#### Mark words or phrases

- 1. To use existing text as an index entry, select the text. To enter your own text as an index entry, click where you want to insert the index entry.
- 2. On the **References** tab, in the **Index** group, click **Mark Entry**.

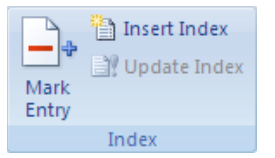

- 3. To create the main index entry that uses your own text, type or edit the text in the **Main entry** box.
- 4. If you want, you can customize the entry by creating a subentry, a third-level entry, or a cross-reference to another entry:
	- To create a subentry, type the text in the **Subentry** box.
	- To include a third-level entry, type the subentry text followed by a colon (:), and then type the text of the third-level entry.
	- To create a cross-reference to another entry, click **Cross-reference** under **Options**, and then type the text for the other entry in the box.
- 5. To format the page numbers that will appear in the index, select the **Bold** check box or the **Italic** check box below **Page number format**.

To format the text for the index, select the text in the **Main entry** or **Subentry** box, right-click, and then click **Font**. Select the formatting options that you want to use.

- 6. To mark the index entry, click **Mark**. To mark all occurrences of this text in the document, click **Mark All**.
- 7. To mark additional index entries, select the text, click in the **Mark Index Entry** dialog box, and then repeat step 3 through step 6.

#### Mark words or phrases for text that spans a range of pages

- 1. Select the range of text that you want the index entry to refer to.
- 2. On the **Insert** tab, in the **Links** group, click **Bookmark**.

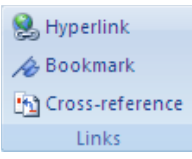

3. In the **Bookmark name** box, type a name, and then click **Add**.

In the document, click at the end of the text that you marked with a bookmark.

4. On the **References** tab, in the **Index** group, click **Mark Entry**.

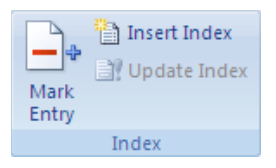

- 5. In the **Main entry** box, type the index entry for the marked text.
- 6. To format the page numbers that will appear in the index, select the **Bold** check box or the **Italic** check box below **Page number format**.

To format the text for the index, select the text in the **Main entry** or **Subentry** box, right-click, and then click **Font**. Select the formatting options that you want to use.

- 7. Under **Options**, click **Page range**.
- 8. In the **Bookmark** box, type or select the bookmark name that you typed in step 3, and then click **Mark**.

Step 2: Create the index

After you mark the entries, you are ready to select an index design and insert the index into your document.

- 1. Click where you want to add the index.
- 2. On the **References** tab, in the **Index** group, click **Insert Index**.

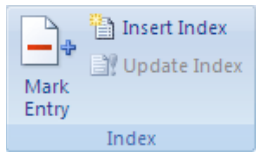

- 3. Do one of the following:
	- Click a design in the **Formats** box to use one of the available index designs.
	- Design a custom index layout:
	- i. In the **Formats** box, click **From template**, and then click **Modify**.
- ii. In the **Style** dialog box, click the index style that you want to change, and then click **Modify**.
- iii. Under **Formatting**, select the options that you want.
- iv. To add the style changes to your template, click **All documents based on the template**.
- v. Click **OK** twice.
- 4. Select any other index options that you want.

**NOTE** 

To update the index, click the index, and then press F9. Or click **Update Index** in the **Index** group on the **References** tab.

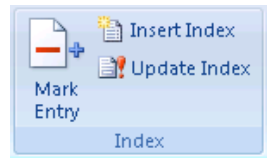

- If you find an error in the index, locate the index entry that you want to change, make the change, and then update the index.
- If you create an index in a master document, expand the subdocuments before you insert or update the index.

#### Top of Page

### Edit or format an index entry and update the index

1. If you don't see the XE fields, click **Show/Hide** in the **Paragraph** group on the **Home** tab.

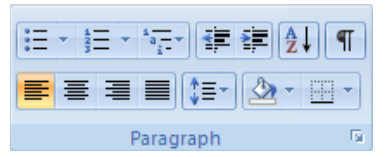

- 2. Find the XE field for the entry that you want to change, for example, **{** XE "Callisto" \t "*See* Moons" **}**.
- 3. To edit or format an index entry, change the text inside the quotation marks.

4. To update the index, click the index, and then press F9. Or click **Update Index** in the **Index** group on the **References** tab.

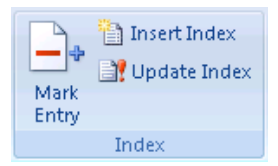

**NOTE** 

- If you find an error in the index, locate the index entry that you want to change, make the change, and then update the index.
- To quickly find the next XE field, press CTRL+F, click **Special**, and then click **Field**. If you don't see the **Special** button, click **More**.

Top of Page

### Delete an index entry and update the index

1. Select the entire index entry field, including the braces (**{}**), and then press DELETE.

If you don't see the XE fields, click **Show/Hide** in the **Paragraph** group on the **Home** tab.

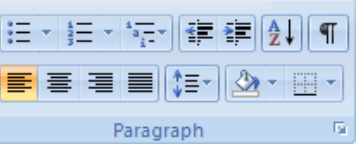

2. To update the index, click the index, and then press F9. Or click **Update Index** in the **Index** group on the **References** tab.

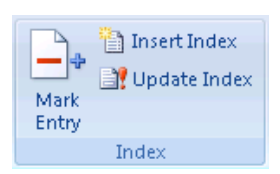

Top of Page

Applies To: Word 2010, Word 2007

Was this information helpful? YES NO